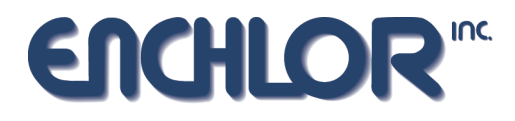

# **SERIES 7000 Inflow & Infiltration Monitor**

SOFTWARE INSTALLATION MANUAL

# **Series 7000 IISpy Software Installation**

The Series 7000 **I**nflow and **I**nfiltration (IISpy) software comes on 2 floppy disks, or one CD. It is designed to run under Win95/98/Me/NT/2K/XP. It is installed like other Windows programs through a setup.exe program located on disk #1. CD should be self loading.

- 1. Insert IISpy disk #1 in your floppy drive, CD should be self starting, if so skip step 2 and 3.
- 2. Press the "Start" button on your screen followed by "Run"
- 3. Enter "A:SETUP" to start the IISpy setup program.
- 4. The setup program will give you a few choices and offer defaults, which should all be appropriate for your computer.

On some older Win95 machines the installation may ask that you restart your computer part way through the installation. If this happens, reboot your computer as requested and then run the setup program again. If the installation goes to completion and then asks you to reboot, you probably do not have to run setup again.

Once the program finishes installing, you are ready to run IISpy. From the Start menu in Windows, click the IISpy program icon. The very first time you run the program you will be prompted to indicate the Comm Port you will be using to communicate with the IISpy units. You must have an unused RS-232 communication port on your computer to download data from the IISpy units. When the program starts the screen will look like the following:

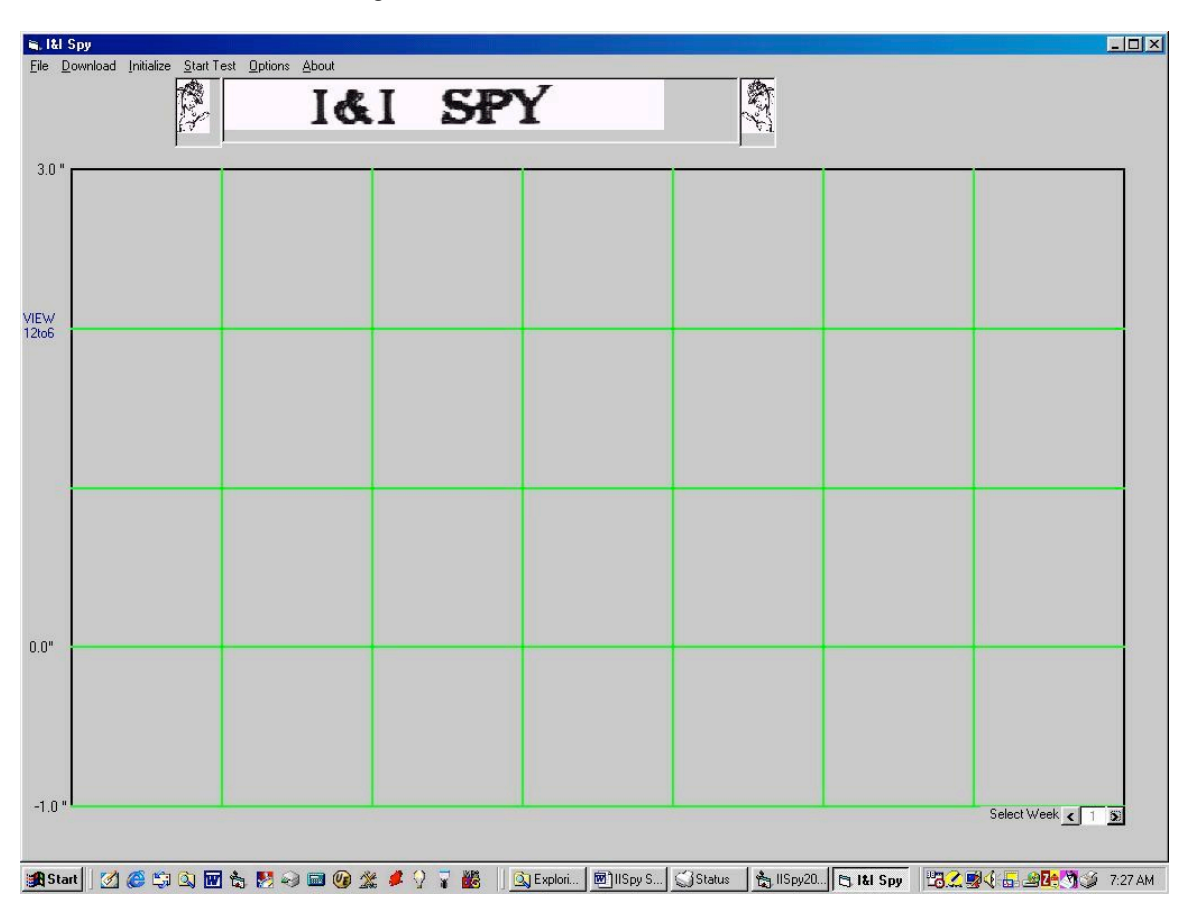

There are menu items along the top of the main screen. Each carry out a specific task required to setup, retrieve, display and print data.

## **File->Get Data**

Use this menu item to get data already downloaded and saved to disk. You will get a screen showing all of the files saved to disk. Click one of the files to view it.

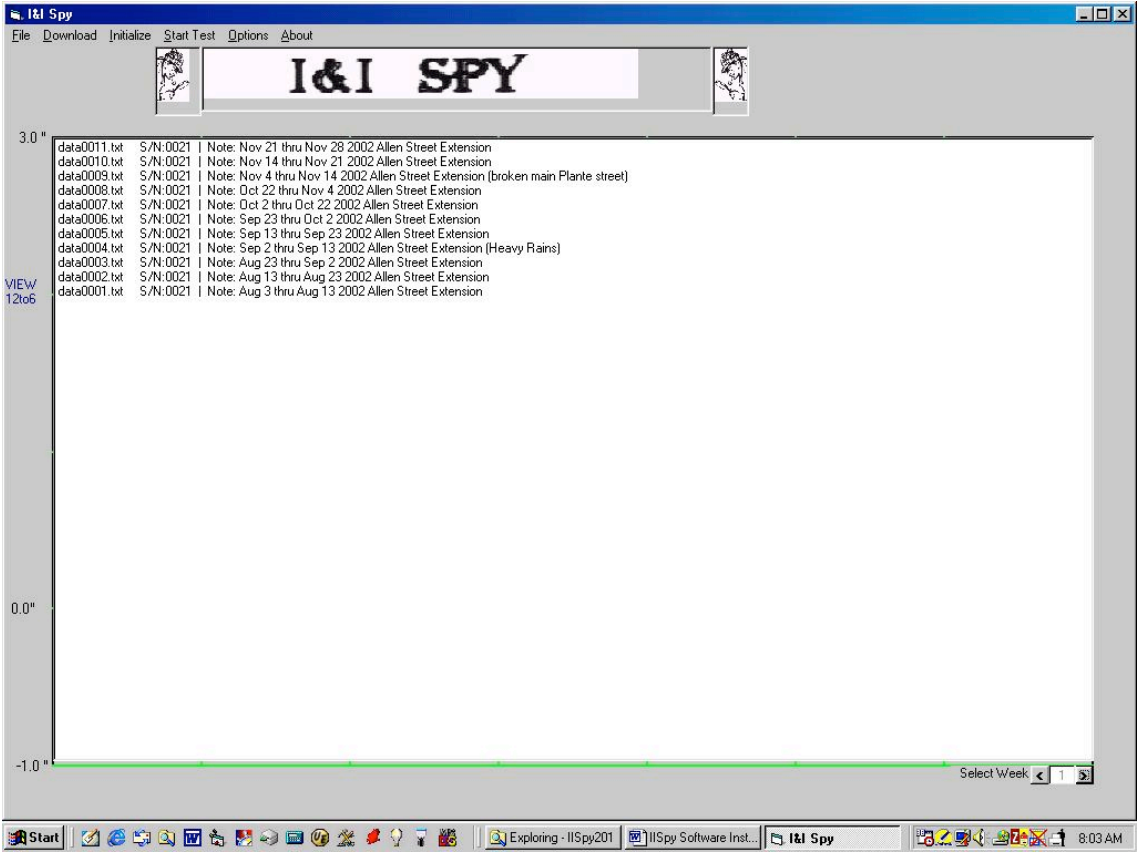

#### **File->Print**

This menu item prints the data displayed on the screen to an attached printer. This will print up to 6 weeks of data on 2 sheets of paper.

#### **File->Exit**

Click this menu item to exit the program. You can also exit the program by clicking the "X" in the top right corner of the screen.

#### **Download:**

Click the download button to transfer data from the IISpy unit to the PC. This occurs after the unit has been in the field collecting data. Be sure that the IISpy unit is connected to the Comm Port (Serial port) before you click this button. You will get a warning if it is not.

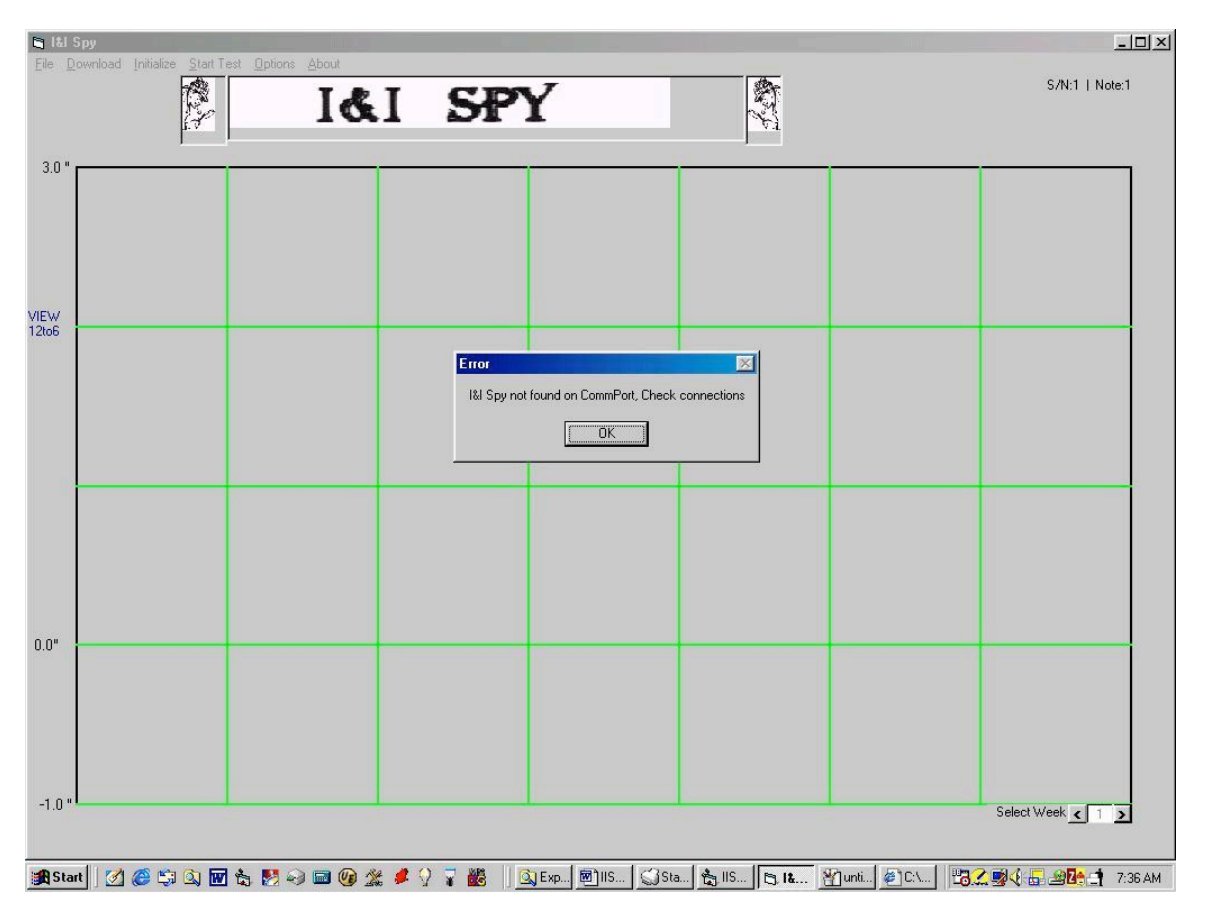

is, I&I Spy  $\blacksquare$ D $\blacksquare$ File Download Initialize Start Test Options About Residents A I&I SPY  $3.0^{\circ}$  $\vert x \vert$ **I&I Spy** Enter 1&I Spy Serial Number  $0K$ VIEW<br>12to6 Cancel  $0.0"$  $-1.0$ Select Week (1) an and | 1 4 4 4 6 6 7 8 8 8 8 8 8 8 4 4 4 7 8 8 | <mark>QEx. | 21 15... | 3 15... | 3 15... | 3 14...</mark> 2 14. | <mark>43.94.544</mark>16 731 AM

With the IISpy unit connected press the download button and you will be prompted for the serial number of the unit.

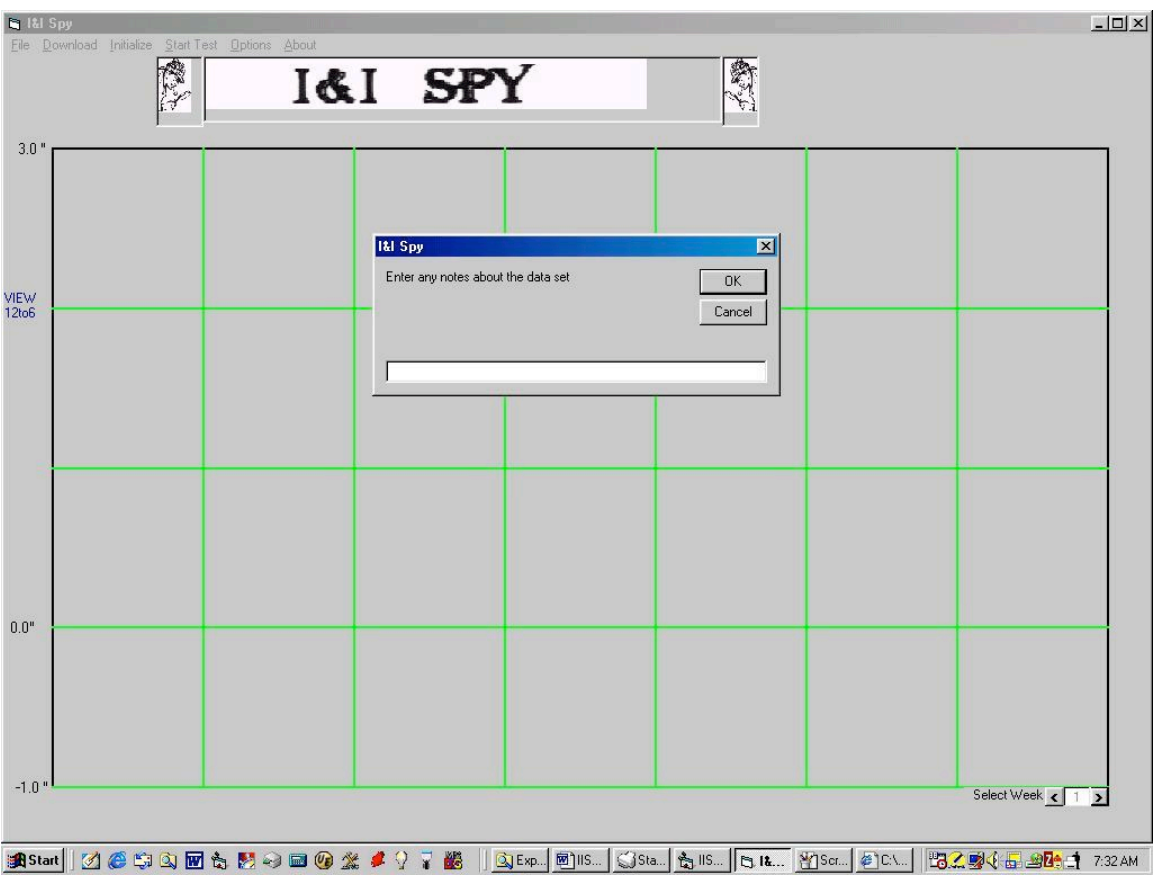

Press enter or OK and you will be asked for a descriptive note describing the data. This should include the data's location and date at a minimum.

You will see a progress bar advance while the data is transferred from the IISpy unit to the PC. Once it is finished, the first week of data will be presented. Note that at the top of the screen there are some boxes you can use to enter rainfall data. Rainfall data entered by the user will be saved with the IISpy data.

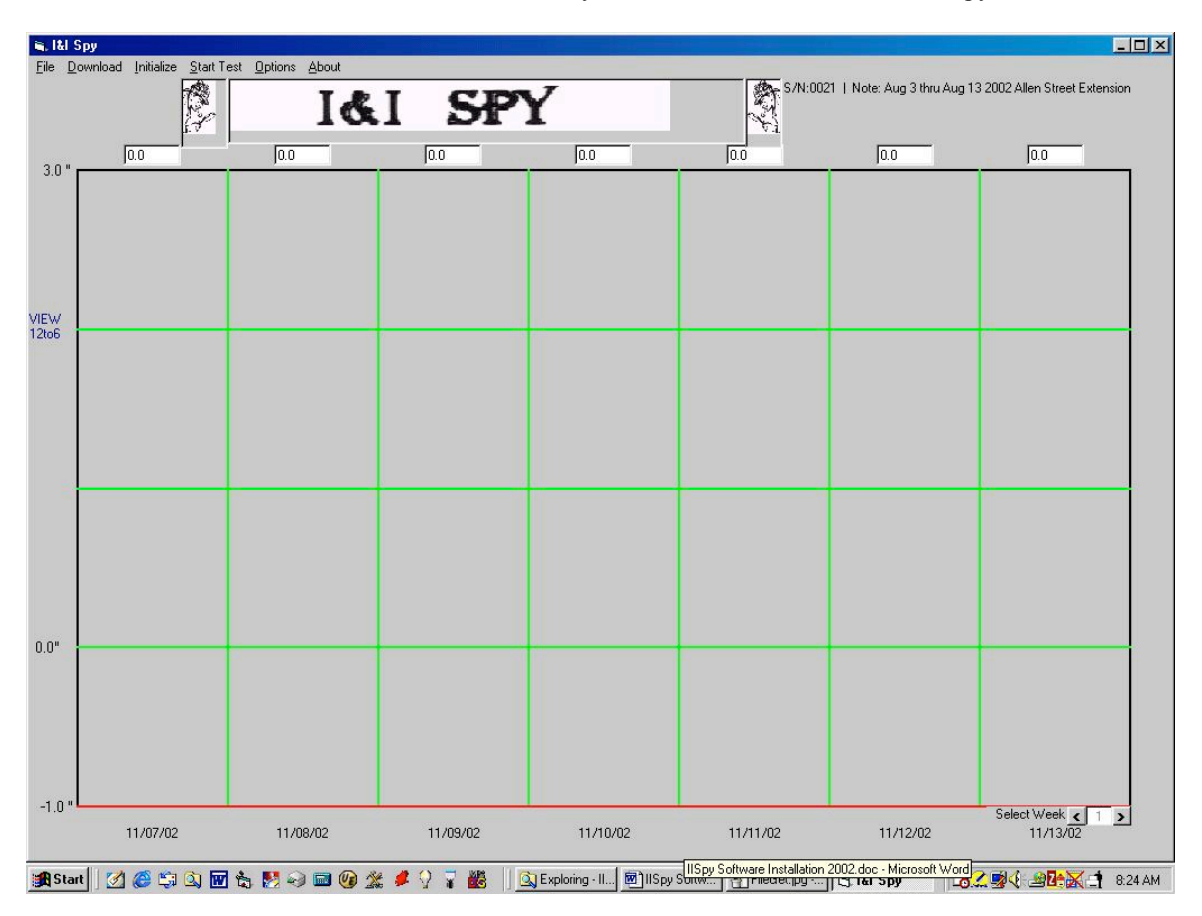

You can scroll through the weeks of data by clicking the left and right arrows near the "Select Week" indicator at the bottom right of the screen.

# **Initialize**

This menu item sets up an IISpy unit. Before deploying an IISpy unit to the field it must be initialized. Initialization sets the clock in the unit and resets the memory storage. Once the computer has carried this out a message will appear indicating "Sensor has been initialized".

## **Start Test**

This menu item allows you to test the unit to verify it can measure correctly. Note that when you click this menu item the menu item changes to "Stop Test". Note that a small box with the IISpys current measurement is displayed in the top right corner of the screen. You should be able to move your hand back and forth in front of the IISpy transducer and see this number vary. If you get no readings, check that the batteries are inserted correctly. You should also remove one battery and reinsert it to restart the IISpy unit.

# **Options->Comm Port**

Click this menu item to select a communication port to connect to the IISpy unit. The program will check for available ports and then present you with a selection screen.

# **Options->12to6**

This menu item toggles the display mode between presenting a full 24 hour day or only presenting the data from midnight to 6am.

# **Options->AutoLevel On**

This menu item turns the AutoLevel feature on and off. Autoleveling simply allows the program to automatically bring the data up to a corrected zero point on the screen. You would use this if you had to place the sensor higher or lower than the normal height. 8" maximum display will show up to 8" of depth. **About**

This gives the current revision of the program.

# **Typical steps in deploying an IISpy unit in the field:**

Below is a typical deployment cycle. If you are a first time user, you should go through this in your office using a dummy target, leaving the unit overnight so you can become familiar with the setup and use of the IISpy hardware and software. We recommend you also install unit overnight or up to one week the first time.

- 1. Put fresh batteries in an IISpy unit. Batteries are inexpensive compared to the cost of your time so always use fresh batteries.
- 2. Verify the batteries are inserted correctly. Press the pushbutton briefly to verify that the light on the top of the unit blinks red. This means the unit is in the stopped mode and ready to be initialized or started.
- 3. Connect the IISpy unit to the computer and start the IISpy software. Click the "Start Test" menu item and verify the unit can measure to your hand 8 to 15 inches away.
- 4. Click the "Stop Test" menu item to stop the measurement test.
- 5. Click the "Initialize" menu item. This will update the clock in the IISpy unit and reset the memory.
- 6. Set the IISpy unit up in its measurement location.
- 7. Once the IISpy unit is in place, press and hold the pushbutton switch until the LED changes from blinking red to continuous red or green. IISpy is now in site setup mode. The LED will be red if the unit does not see the water level and it will be green if it does see the water level. IISpy stays in this setup mode for approximately 3 minutes. Adjust the IISpy unit's position until the LED is green continuously.
- 8. After the 3 minute setup mode, IISpy will enter the long term measurement mode. If the LED was green at the end of the setup mode, you may leave the site and come back another day to retrieve the IISpy unit.
- 9. When you retrieve the unit after a study time, press and hold the button until the LED changes from blinking green (measurement mode) to blinking red (Stopped mode). You can then return to the office, connect it to your computer with the IISpy software running and go through the "Download" instructions starting page 3.

**WARRANY VOID** if installed in manhole or cleanout subject to surcharging.

## I & I and DL Maintenance *Tid-Bits*

**ALWAYS** remove the batteries when not in use! Leave battery caps off when not in use. Batteries can go bad and leak causing, corrosion inside the Battery tube (expensive repair).

ALWAYS replace the cap on the data connector after disconnecting the computer.

**NEVER USE** the I & I or the DL unit without the yellow data cap on the data connector.

## **Before and after every use.**

Place a thin coating of *Silicone Compound* (Napa 765-1346 or equ.) on the battery cap cover where it contacts the "O-Ring" on the battery tube.

Place a thin coating of *Anti-Seize Compound (Boss 503 or equ.)* on the top three threads of the battery tube before placing the battery cap on the battery tube. Leave the battery caps off when not in use. Store in a dry heated and cooled room

#### **Holding Bar Modifications**

If the Holding Bar needs to be replaced with a longer bar reseal the hook with a **VERY SMALL** amount of **NON-CROSSIVE** Silicone sealant under the bar and around the Hook (GE Silicone II. GE stock #5000/Max 5000, found in most hardware stores). **DO NOT USE** any Silicone that smells like Vinegar/Acetic Acid (this will cause corrosion and **VOID** your Warranty).